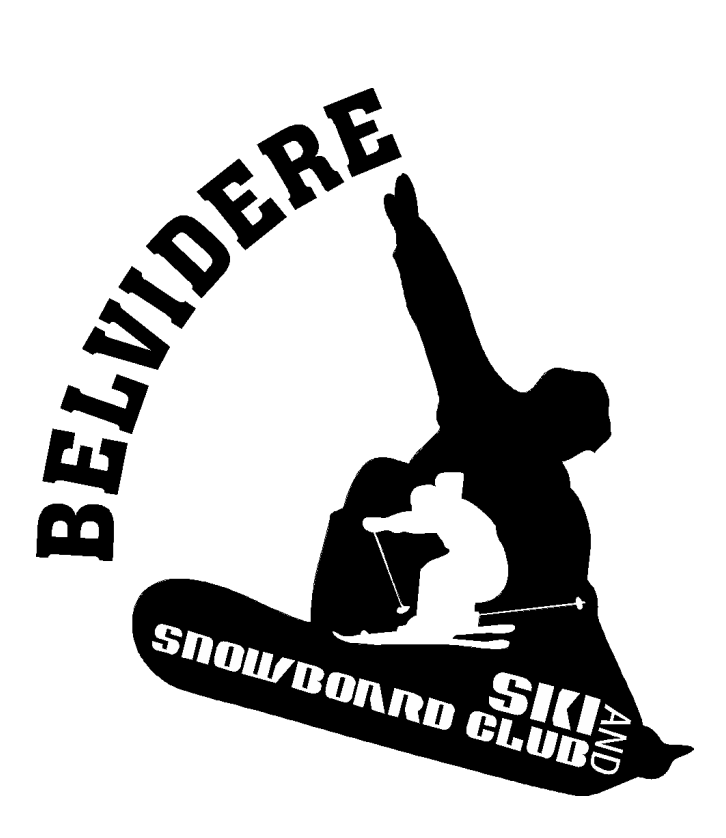

The Belvidere Ski Club is open to all students, parents, families, and friends. Skiing and snowboarding is a fun family activity. Come join us on the slopes at Camelback.

## **\*\*\* Online Registration Opens 10/22/2018 \*\*\***

Participants will be responsible for all package costs and transportation. Attached you will find all the information that you need to register online. **Please complete registration and payment by Tuesday, November 14 th**

For questions: contact Beth Franceschino at [bfranceschino@belvideresd.org](mailto:bfranceschino@belvideresd.org)

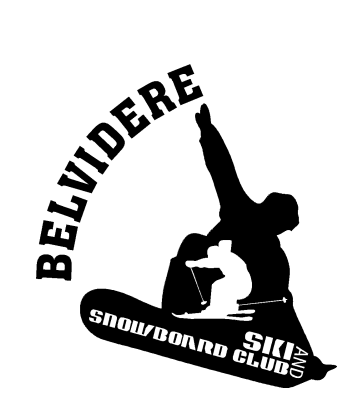

# **Belvidere Ski Club**

The ski club will once again be skiing/boarding at Camelback. Your entire family is welcome to participate. Attached you will find all the information that you need to sign-up online. For participants that do not purchase a season pass, we will be scheduled for skiing on the following **Wednesday Nights** for January and February of 2019: **Jan 9<sup>th</sup>**, **Jan 16<sup>th</sup>**, **Jan 23<sup>rd</sup>**, **Jan 30<sup>th</sup>**, Feb 6<sup>th</sup> I will meet you in the Camelback lodge on the five days listed above.

All participants will be responsible for their own transportation to and from Camelback.

For questions: contact Beth Franceschino at [bfranceschino@belvideresd.org](mailto:bfranceschino@belvideresd.org)

### **Menu of Participant Package Costs**

- \_\_\_\_\$100 Lift Tickets (for 5 mid-week nights Monday Thursday)
- \_\_\_ \$160 Lift Tickets (\$100), Ski / Board Rental (\$60)
- \_\_\_\_\$210 Lift Tickets (\$100), Ski / Board Rental (\$60), Ski / Board Lessons (\$50)
- \$55 Helmet Rentals w/ Wrist Guards (available with Lift Ticket purchase only)
- **S25 Wrist Guard Rental (available with Lift Ticket purchase only)**
- \_\_\_\_\$399 Super Pass (ages 6 17yrs) or Hero Pass (ages 18-29yrs) Unlimited Season Pass
- $\frac{\$599}{\$599}$  Super Pass Unlimited Season Pass (for Adults 30yrs 64yrs) \$399 for age 65+
- \_\_\_\_\$169 **Junior Value Pass**, \$249 **Adult Value Pass** (valid M-F open to close, 3-close weekends)
- \$109 –**Night Rider Season Pass ,** valid 3pm-close, 7 nights a week (18yrs & younger) (Valid when night skiing begins, Beginning 3/1/2017, Ski/Ride open to close seven days a week)

To register online: **<https://secure.skicamelback.com/clubmgr/GrpLogin2.aspx>**

Club Login (club name): **ppd1510** Group Member Password: **belvhs1819**

Step-by-step instructions on how to register and make your purchases online are attached.

#### **FOR ALL PARTICIPANTS WHO PURCHASE A SEASON PASS, PARENTS MUST ACCOMPANY THEIR CHILD TO THE CAMELBACK GROUP SALES OFFICE PRIOR TO OUR FIRST DAY OF SKIING TO SIGN A RELEASE.** At this time you will also get your picture taken for your Season Pass. Once you receive your pass you may start skiing before our first scheduled night.

\***Lessons** are only offered to children 6 years and older. Camelback Snowsports School reserves the right to ask for proof of age.

**\*\*All participants will be responsible for their own transportation to and from Camelback\*\***

#### **Prepaid Purchase Instructions for Participants 2018/2019 Ski Season**

[www.skicamelback.com](http://www.skicamelback.com/)

Click on "Tickets", drop down box Click on "Group Tickets", drop down box Scroll Down Click on "Group Account Log-in" Click on "Group Log-in"

You are now on the "Club Login" page Enter your **Club Name** and **Password** (provided by group leader) Click on "Login" Click on "See Available Items" Select Multi-Week Cards if purchasing ticket items (lift, lesson, and/or rentals) or Select Season Pass 2018/2019 if purchasing a season pass. These Passes are for Direct to Lift Only.

Select desired item, for example, Lift, lesson & ski rental or Jr. Value Pass **Please scroll down** to read the product description on this page. **Please note the Total Package Price. If** purchasing a package that contains a rental, the rental will be added in a future step and the total cost **will be calculated at the end of the sale.**

#### **For Season Pass Purchases: Sign the Season Pass Contract When Ordering!**

Once the season pass has been selected and is in the cart, click on "Season Pass Waiver". Read and Initial the 2018/2019 Winter Season Pass Release. If under the age of 18 a parent, guardian or accompanying adult must read and initial. "Accept" your initials Click "Next" Select one of the following: participant, participant with minors, parent/guardian with minors (add parent information, then add minors information) Complete "Details" Click "Next" Complete "Address" Click "Next" Check Box agreeing to the "Terms and Conditions of the Season Pass Waiver" Sign Electronically, Accept Signature Click "Next", Click "Agree to this Document" You will see "Thumbs Up, Saved" The "Stop Sign" will pop up…..

If you only purchased one pass close out of the "1risk.net" window and return back to the shopping cart. If you have purchased additional passes repeat the Season Pass Waiver Signature process for each pass until all waivers are signed. Close the "1risk.net" window and return to the shopping cart.

Once item is selected: Add to Cart

If the products you purchased included rentals the rental will need to be added to the cart. "Cart Contents" – gives you the ability to review your purchase. If you need to purchase additional items click "continue shopping".

Once you are done shopping you will need to assign a "guest" for each item added to your cart. Click on "add/change guest" (located next to the blue figure).

Please Note: when creating a "New Guest" or searching for an "Existing Guest" the **"guest" is the person participating in the ski/snowboard program**, not the parent, guardian or group leader registering them.

If you have previously purchased anything online from the Camelback, Camelbeach or CMA website, you are an "Existing Guest". Enter your first and last name and click "Look Me Up". Select the Guest Record that matches the last 2 digits of the phone number attached to the record. You will need to put in the Password you originally created or click "Forgot Password" and you will be issued a new password via email. Passwords are case sensitive. Click "Verify"

For "existing guest" – Once you have located the existing guest, the "Guest Details" will be displayed. Click "continue" if nothing has changed. Click "edit" and update if there are changes. Click "Save". Click "Continue".

If buying a season pass we suggest that you upload a **current, close-up school photo.** Click "upload photo", browse to the photo location to select photo, click "upload". If this is not possible the pass holder will need to come into Guest Services to have a picture taken before the pass can be issued.

If rentals were purchased you will need to "add/change guest" for the rental item as well. Click on "add/change guest". Click on the participants name under "Logged in Guest". Click "edit", scroll down and update the rental information. Click "Save". Click "Continue".

If you **have never** purchased products online from either Camelback or Camelbeach, you are a "New Guest". Click on "Create New Guest" **under the heading of "New Guests".** Complete the Guest Edit section. Click Save. The Guest Details page will display. Click Continue.

If rentals were purchased you will need to "add/change guest" for the rental item. Click on "add/change guest". Click on the participants name under "Logged in Guest". Click "edit" and update the rental information. Click "Save". Click "Continue".

If everything is correct, Click "Proceed to Checkout"

The next screen will give you one more chance to review your purchase. (Ignore the "Have A Promo Code?")

Review "Terms and Conditions" and check the box if accepted. The box must be checked to be able to proceed with the order.

Scroll down the "Please Enter or verify Purchaser Details" page Verify billing name and address. This would be information pertaining to the Credit Card holder.

Enter Payment Information Enter credit card information and proceed as directed.

Click "Finalize Sale" to submit

You will get a confirmation page that we recommend you print for your records or save to your computer. You will also receive a confirmation email.